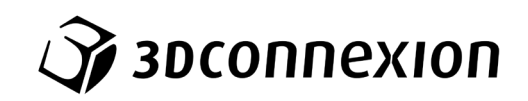

# Návod k použití 3Dconnexion® SpaceMouse Wireless

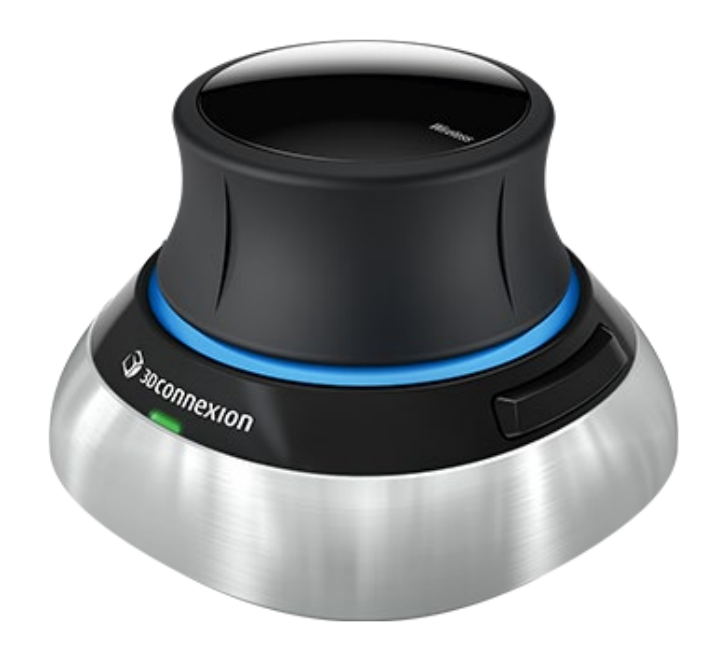

Verze ovladače: 3DxWare 10.8.8 a vyšší

# **Obsah**

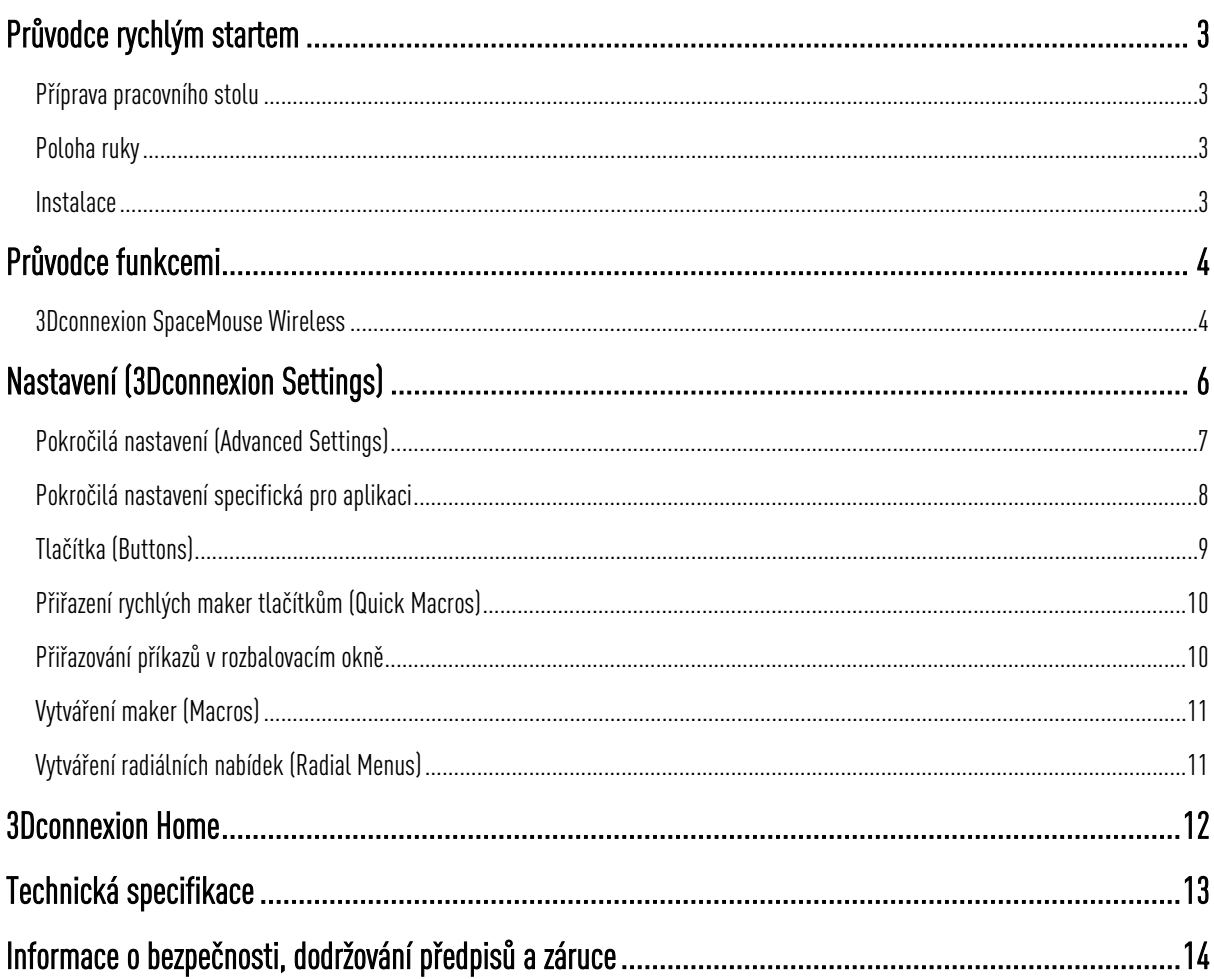

# <span id="page-2-0"></span>**Průvodce rychlým startem**

# <span id="page-2-1"></span>Příprava pracovního stolu

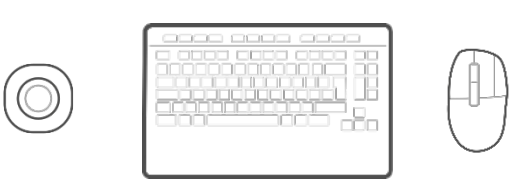

Umístěte 3D myš SpaceMouse Wireless na opačnou stranu klávesnice, než míváte standardní myš. Pro polohování modelu (otáčení, posouvání a přibližování) používáte jednou rukou 3D myš. Pro výběr, vytváření a úpravu modelu používá druhá ruka standardní myš.

### <span id="page-2-2"></span>Poloha ruky

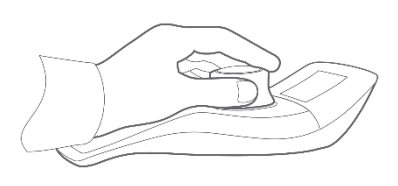

Položte ruku tak, jak je znázorněno na obrázku. Uchopte ovládací kolečko a najdete dokonalou polohu pro přesné a plynulé ovládání.

#### <span id="page-2-3"></span>Instalace

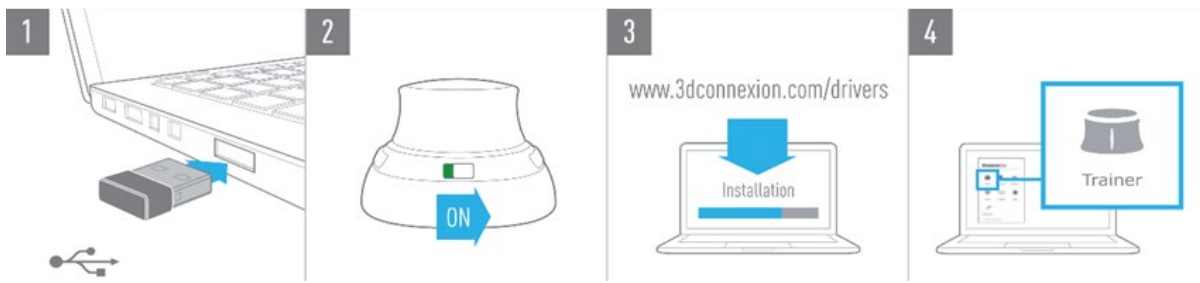

#### 1. Připojení

Připojte přiložený univerzální přijímač 3Dconnexion Universal Receiver k počítači.

#### 2. Zapněte 3D myš SpaceMouse Wireless

Zapněte vypínač na přední straně SpaceMouse Wireless.

#### 3. Stáhněte si a nainstalujte nejnovější software 3Dconnexion

Zkontrolujte, zda máte nainstalován nejnovější software 3Dconnexion (3DxWare). Nejnovější verzi si můžete stáhnout ze stránky [3dconnexion.com/drivers.](https://3dconnexion.com/drivers/)

#### 4. Seznámte se s 3D myší SpaceMouse Wireless

Abyste se snadno naučili používat svou 3D myš SpaceMouse Wireless, otevřete aplikaci 3Dconnexion Home a spusťte tréninkový program (Trainer).

# <span id="page-3-0"></span>**Průvodce funkcemi**

# <span id="page-3-1"></span>3Dconnexion SpaceMouse Wireless

Vypínač ON/OFF Ovládací kolečko Tlačítka 3Dconnexion Statová LED

### Ovládací kolečko

Srdcem 3D myši SpaceMouse Wireless je ovládací kolečko. Díky snímači s technologií šesti stupňů volnosti (Six-Degrees-of-Freedom (6DoF) sensor) stačí zatlačit, zatáhnout, otočit nebo naklonit ovládací kolečko, abyste posunuli, přiblížili, oddálili a otočili 3D model nebo výkres. 3D myš SpaceMouse má v závislosti na aplikaci, kterou používáte, různé navigační režimy. V aplikacích s režimem Object Mode se 3D navigace chová, jako byste sáhli na obrazovku a objekt drželi ve vlastní ruce. V aplikacích s režimem Camera Mode se navigace chová jako kamera, kterou se díváte. U mnoha aplikací můžete toto chování v panelu Advanced Settings 3D myši SpaceMouse Wireless upravit.

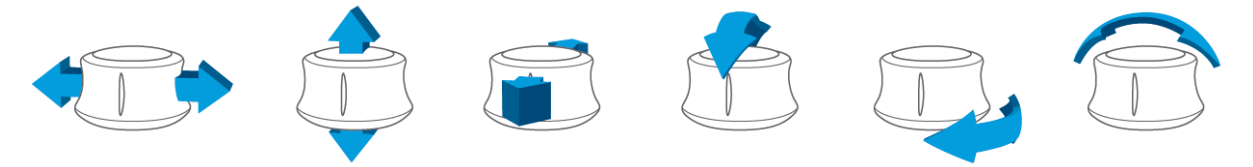

# Tlačítka 3Dconnexion

3D myš SpaceMouse Wireless má další 2 programovatelná funkční tlačítka, která jsou umístěna na základně, na obou bočních stranách. Ovladač okamžitě rozpozná aplikace, které používáte, i jejich prostředí, a k tlačítkům automaticky přiřadí nejpoužívanější příkazy. Příkazy přiřazené k funkčním tlačítkům můžete přizpůsobit pomocí nastavení 3Dconnexion Settings.

# Připojení 3D myši SpaceMouse Wireless

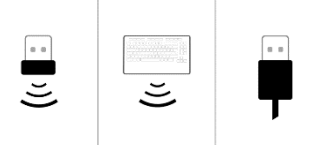

3D myš SpaceMouse Wireless lze připojit prostřednictvím dodaného univerzálního přijímače 3Dconnexion Universal Receiver, klávesnice 3Dconnexion Keyboard Pro, nebo přes USB kabel.

Poznámka: Vzhledem k tomu, že SpaceMouse Wireless je ve výchozím nastavení spárována s univerzálním přijímačem Universal Receiver, je třeba nejprve Universal Receiver z počítače odstranit, než budete moci spárovat zařízení s klávesnicí Keyboard Pro.

#### Párování prostřednictvím klávesnice 3Dconnexion Keyboard Pro:

Otevřete nabídku Start systému Windows a spusťte nástroj 3Dconnexion Pairing. Nyní klikněte na Add device a podle pokynů nástroje 3Dconnexion Pairing připojte SpaceMouse Wireless ke klávesnici Keyboard Pro.

#### Nabíjení SpaceMouse Wireless

Když stavová LED kontrolka 3D myši SpaceMouse Wireless zčervená, zbývá méně než 10 % baterie a myš je třeba dobít. Pomocí přiloženého kabelu USB připojte myš SpaceMouse k nabíjecímu portu počítače. Dokud se 3D myš SpaceMouse Wireless nabíjí, stavová LED kontrolka bude blikat zeleně. Po úplném nabití zůstane svítit zeleně trvale.

# <span id="page-5-0"></span>**Nastavení (3Dconnexion Settings)**

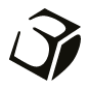

Panel 3Dconnexion Settings otevřete, v části 3Dconnexion Home (na ploše), pomocí ikony v oznamovací oblasti (systémový panel) nebo nabídky Start systému Windows.

Název aktivní aplikace je zobrazen v horní části panelu. Jakákoli změna nastavení se bude vztahovat pouze k této aplikaci. Aktuální režim připojení a úroveň nabití baterie jsou zobrazeny na ikonách pod obrázkem produktu.

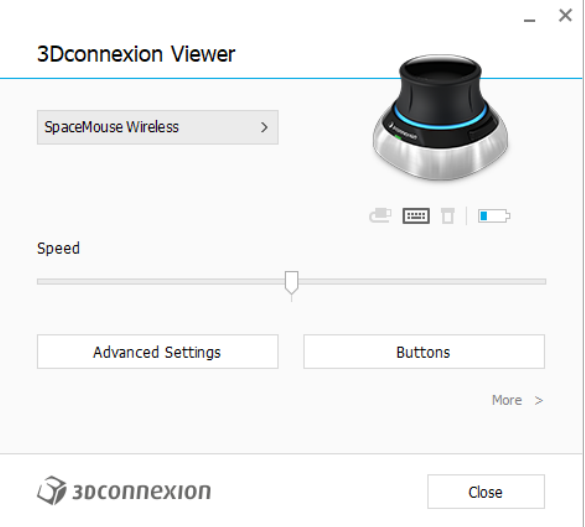

### Rychlost (Speed)

Tímto posuvníkem se nastavuje celková rychlost vašeho zařízení. Jinými slovy, mění se množství síly nebo točivého momentu, které je třeba ovládacímu kolečku SpaceMouse použít k přesunu objektu, scény nebo obrazu.

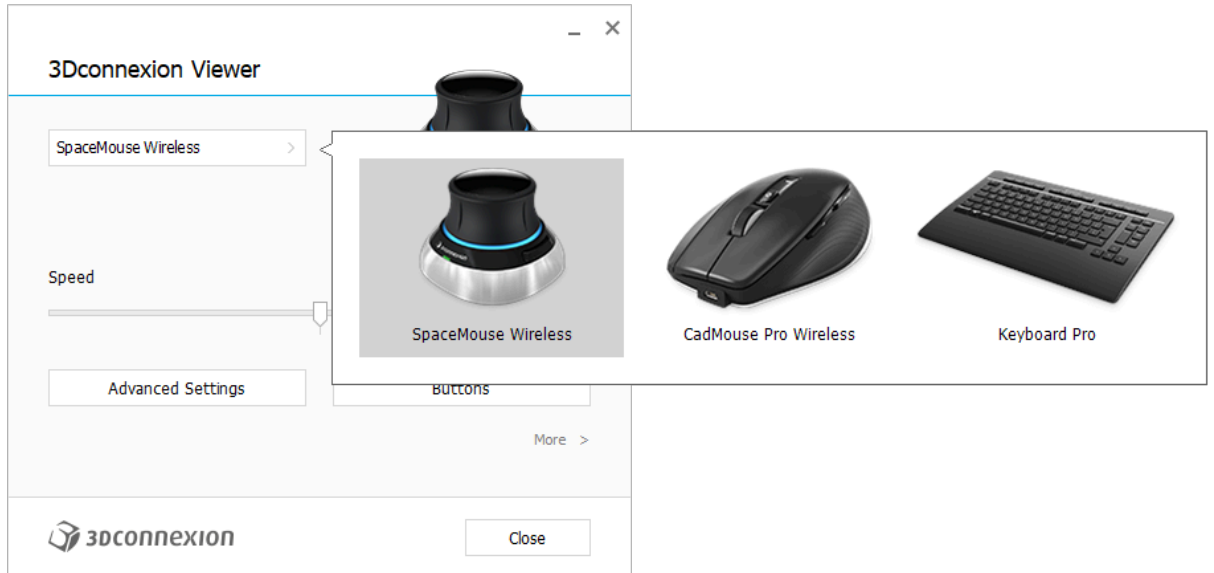

Pokud je připojeno více zařízení 3Dconnexion, můžete vybrat požadovaný produkt, který chcete nakonfigurovat, kliknutím na tlačítko nabídky v levém horním rohu panelu.

# <span id="page-6-0"></span>Pokročilá nastavení (Advanced Settings)

Nastavení, která můžete nakonfigurovat v panelu Advanced Settings, jsou specifická pro aplikaci. SpaceMouse lze tedy snadno nakonfigurovat tak, aby fungovala přesně tak, jak to v každé aplikaci upřednostňujete.

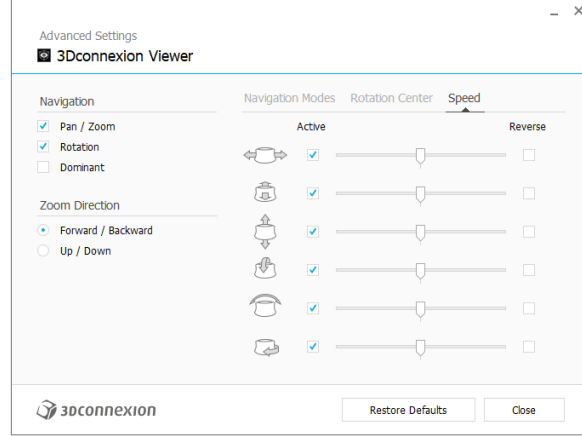

# Navigace (Navigation)

Posouvání / přibližování a oddalování (Pan / Zoom): Aktivuje/deaktivuje posouvání vaší součásti, sestavy nebo výkresu. Standardně je aktivováno.

Otáčení (Rotation): Aktivuje/deaktivuje otáčení vaší součásti, sestavy nebo výkresu. Standardně je aktivováno.

Dominantní (Dominant): Zapíná a vypíná filtr dominantní osy, který při zapnutí omezuje posuv, přibližování nebo otáčení podle jedné osy.

# Směr přiblížení (Zoom Direction)

Vpřed / vzad (Forward / Backward): Přibližování posunem ovládacího kolečka směrem k sobě nebo od sebe, vodorovně s pracovním stolem.

Nahoru / dolů (Up / Down): Přibližování potažením ovládacího kolečka směrem nahoru nebo zatlačením ovládacího kolečka směrem dolů rovnoběžně s obrazovkou.

# Rychlost (Speed)

Pomocí posuvníku nastavte rychlost pro každý z šesti stupňů volnosti jednotlivě. Chcete-li změnit směr pohybu, zaškrtněte pro tento pohyb políčko Reverse.

# <span id="page-7-0"></span>Pokročilá nastavení specifická pro aplikaci

Některé aplikace obsahují další nastavení 3D myši SpaceMouse. Pro tato nastavení jsou v panelu Advanced Settings k dispozici další možnosti:

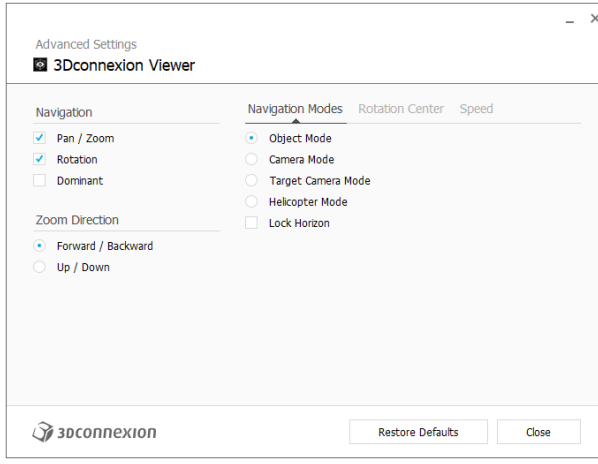

# Navigační režimy (Navigation Modes)

Režim objektu (Object Mode) umožňuje navigaci samotným objektem – tento režim je jako sáhnout do obrazovky a držet model v ruce. Posuňte ovládací kolečko SpaceMouse vlevo a model se bude pohybovat doleva. Posuňte doprava a model se bude pohybovat doprava.

Režim kamery (Camera Mode) umožňuje používat ovládací kolečko, jako by se jednalo o kameru. Posuňte do scény a kamera se bude pohybovat dopředu. Posuňte doleva a kamera se bude pohybovat doleva (scéna se bude pohybovat doprava). Zvedněte a kamera se bude pohybovat nahoru (scéna se bude pohybovat dolů). Vstupujete na scénu, jako byste se v ní procházeli.

Režim cílové kamery (Target Camera Mode) umožňuje navigaci s kamerou soustředěnou na cíl. Ovládacím kolečkem SpaceMouse manipulujte, jako by se jednalo o cílovou kameru. Posuňte do scény a kamera se bude pohybovat dopředu. Posuňte doleva a kamera se bude pohybovat doleva (scéna se bude pohybovat doprava). Zvedněte a kamera se bude pohybovat nahoru (scéna se bude pohybovat dolů). Při otáčení ovládacího kolečka v libovolném směru budete obíhat kolem cílového bodu (viz střed otáčení (Rotation Center) níže).

Režim vrtulníku (Helicopter Mode) umožňuje navigaci napodobující let vrtulníkem, v režimu kamery (Camera Mode), ale posunutím ovládacího kolečka dopředu při pohledu dolů se výška kamery nezmění.

Funkce Uzamknout horizont (Lock Horizon) nutí horizont, aby byl vyrovnaný tak, jak je právě teď.

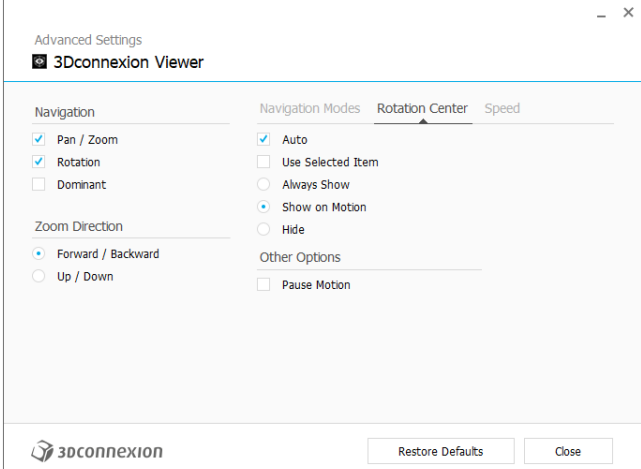

# Střed otáčení (Rotation Center)

Funkce Auto dynamicky nastavuje střed otáčení. Při pohledu na celý model se jako bod otáčení použije střed objemu celého modelu. Když se přiblížíte, střed otáčení se nastaví na objekt blízko středu zobrazení.

Funkce Použít vybranou položku (Use selected Item) nutí střed otáčení, aby bral v úvahu pouze aktuálně vybrané objekty.

Funkce Vždy zobrazit (Always Show) vždy vizualizuje střed otáčení (Rotation Center).

Funkce Zobrazit při pohybu (Show on Motion) zobrazí střed otáčení (Rotation Center) pouze během pohybu.

Funkce Skrýt (Hide) zakáže vizualizaci středu otáčení (Rotation Center).

# Další možnosti (Other Options)

Níže uvedené aplikace mají speciální možnosti. Další informace najdete v část[i Nejčastější dotazy týkající se 3Dconnexion:](https://3dconnexion.com/FAQ) Autodesk 3ds Max, Autodesk Maya, Solid Edge, SOLIDWORKS

# <span id="page-8-0"></span>Tlačítka (Buttons)

Panel tlačítek Buttons v 3Dconnexion Settings umožňuje přiřazovat příkazy, makra nebo radiální nabídky. Název aktivní aplikace je zobrazen v horní části panelu. Jakákoli změna nastavení se bude vztahovat pouze k této aplikaci.

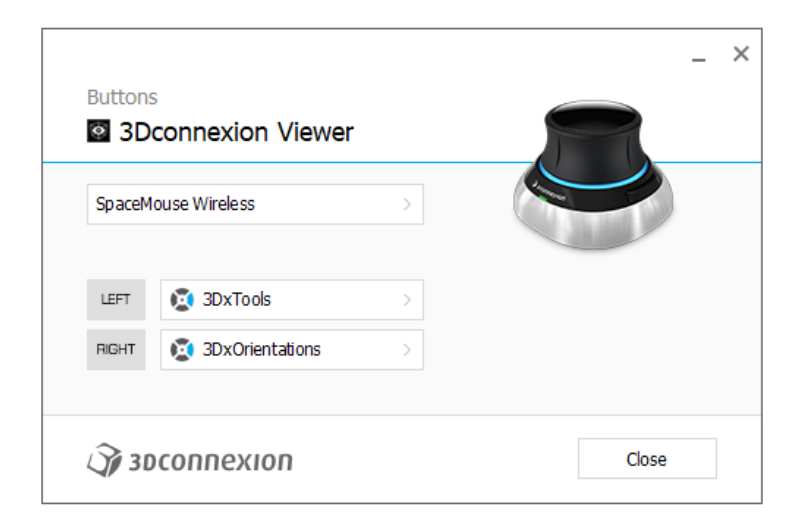

Poznámka k pracovním režimům v CAD aplikacích: Některé aplikace umožňují mapování kláves podle prostředí. V těchto aplikacích můžete mít ke klávesám přiřazeny různé funkce, které se v závislosti na aktivním prostředí automaticky přepínají.

### <span id="page-9-0"></span>Přiřazení rychlých maker tlačítkům (Quick Macros)

Klikněte na text ve vstupním poli a pro rychlé přiřazení klávesy nebo makra stiskněte požadovanou klávesu nebo kombinaci kláves.

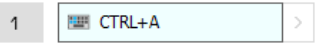

Vytvořené makro vždy odesílá příkaz stisknout a uvolnit. Pokud chcete místo toho přiřadit příkaz stisknout a podržet (například Ctrl nebo Shift), je třeba použít kategorii příkazů Keyboard v rozbalovacím okně.

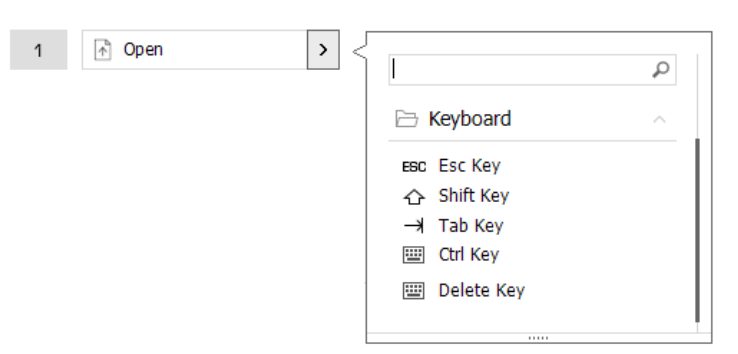

#### <span id="page-9-1"></span>Přiřazování příkazů v rozbalovacím okně

Kliknutím na šipku > na pravé straně pole tlačítek otevřete pro dané tlačítko SpaceMouse rozbalovací okno:

Rozbalovací okno umožňuje procházet nebo vyhledávat příkazy v různých kategoriích. Když kliknutím vyberete příkaz, automaticky se přiřadí k příslušnému tlačítku SpaceMouse. Kategorie aktuálně přiřazeného příkazu je zvýrazněna tučně.

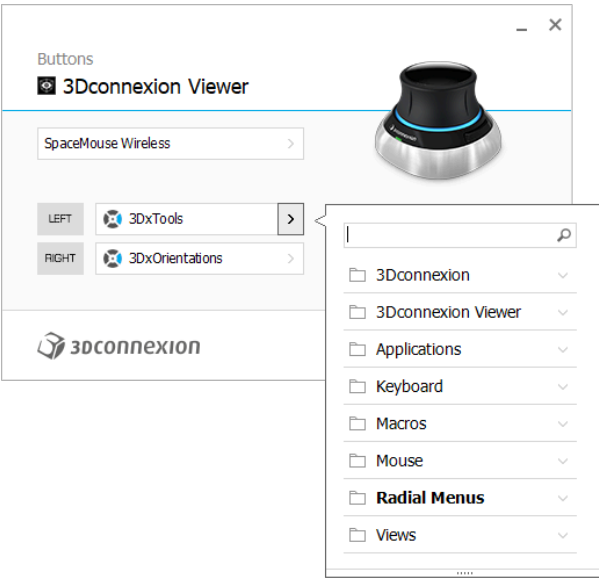

# <span id="page-10-0"></span>Vytváření maker (Macros)

Nejprve klikněte na šipku > na pravé straně pole kláves. Poté rozbalte kategorii Macros a klikněte na New Macro. Tím spustíte editor maker, kde můžete přiřadit název makra a sekvenci klávesových zkratek v příslušných polích. Kliknutím na tlačítko Save se nové makro automaticky přiřadí k tlačítku, pomocí kterého jste panel otevřeli.

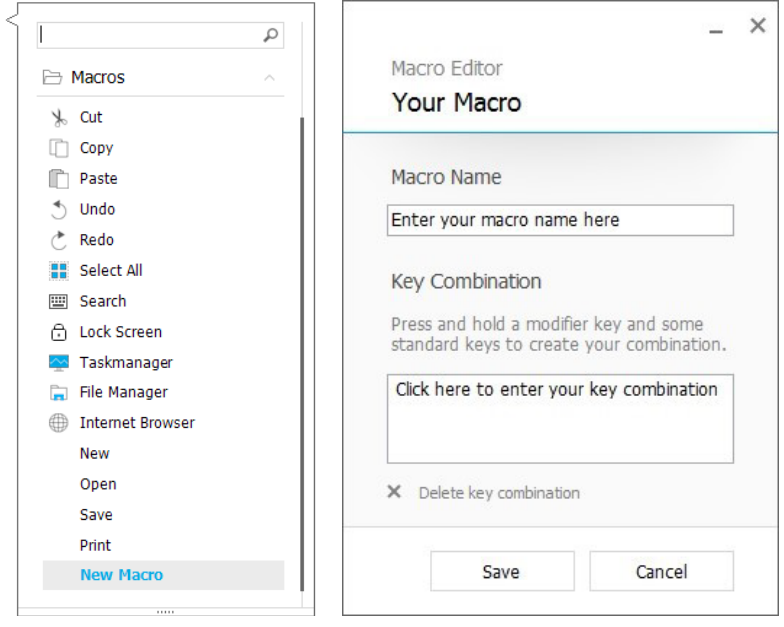

# <span id="page-10-1"></span>Vytváření radiálních nabídek (Radial Menus)

Nejprve klikněte na šipku > na pravé straně pole kláves. Poté rozbalte kategorii Radial Menus a klikněte na New Radial Menu. Spustí se editor radiální nabídky, ve kterém můžete různým sekcím přiřadit název a příkazy. Vaše nová radiální nabídka bude automaticky přiřazena tlačítku, pomocí kterého jste panel otevřeli.

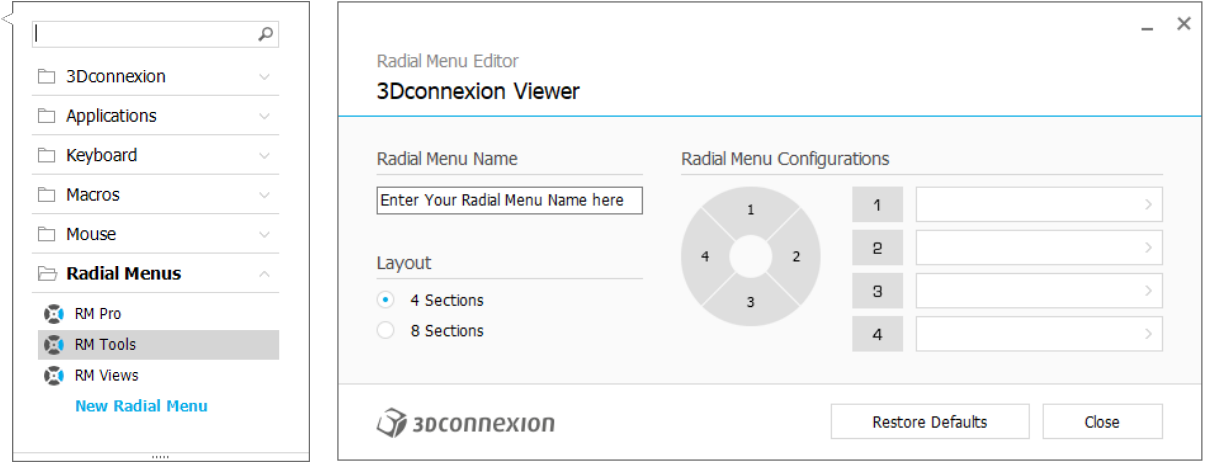

# <span id="page-11-0"></span>**3Dconnexion Home**

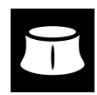

Po úspěšné instalaci nejnovějšího ovladače 3Dconnexion vám aplikace 3Dconnexion Home umožní přístup k různým aplikacím 3Dconnexion:

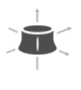

#### **Trainer:**

**Manual:**

Naučte se, jak rychle používat 3Dconnexion SpaceMouse.

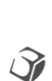

 $\overline{?}$ 

# Zde naleznete návody k použití ke všem produktům 3Dconnexion.

**Settings:** Otevřete panel nastavení a přizpůsobte si zařízení 3Dconnexion.

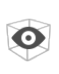

#### **Viewer:**

V 3Dconnexion Viewer můžete prohlížet 3D modely.

Podporované formáty (.stp, .step, .igs, .iges, .obj, .stl, .ply, .jt, .qlTF).

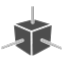

#### **Demo:**

Otestujte a procvičte si své dovednosti sestavením přistávacího zařízení letadla.

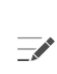

ō۱

G

#### **Registration:**

[Zaregistrujte](https://3dconnexion.com/product-registration/login/) po instalaci svůj produkt a využívejte výhod služeb 3Dconnexion.

#### **Videos:**

Najdete si instruktážní [videa](https://3dconnexion.com/ext-media/3dxhome/trainingvideos/) pro vaše zařízení 3Dconnexion.

#### **Feedback:**

Poskytněte [feedback](https://forms.office.com/pages/responsepage.aspx?id=6D6W52Acf0uhoFh_dK3cFi8BFVt4p0pKtG979iuSs6tUMDY0STNBV01GU1lBU0Q1TzJCNzEwRlZVUC4u) produktovému týmu 3Dconnexion.

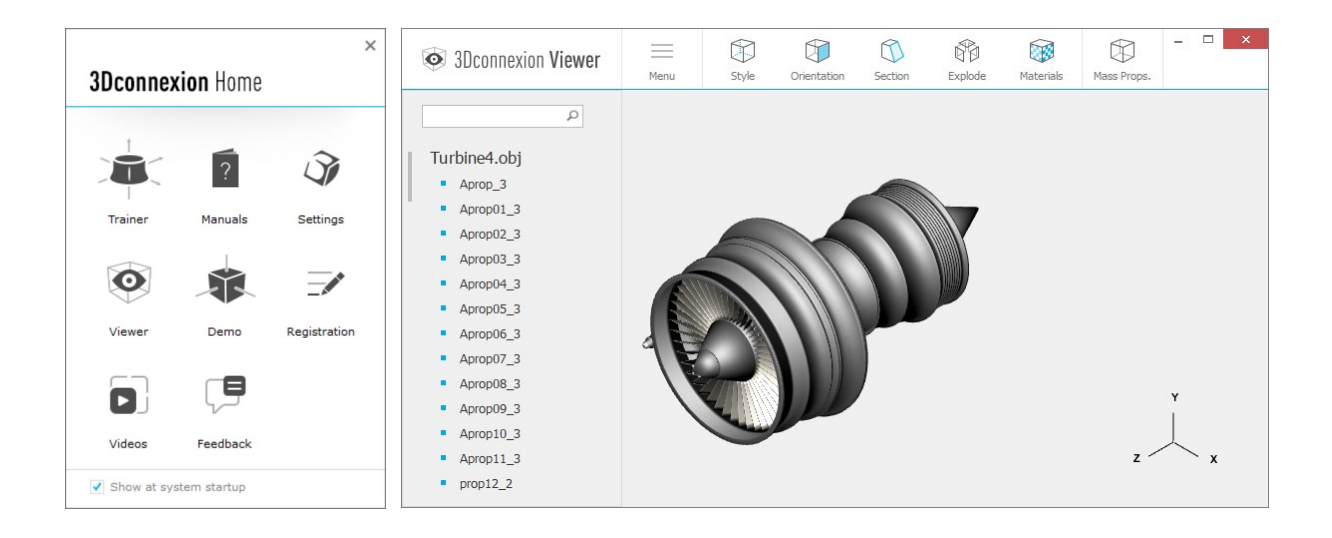

# <span id="page-12-0"></span>**Technická specifikace**

# **Rozměry a hmotnost**

Délka: 78 mm Šířka: 78 mm Výška: 53 mm Hmotnost: 450 g

# **Podporované operační systémy**

Microsoft Windows, macOS [Další informace](https://3dconnexion.com/supported-operating-systems/)

# **Obsah balení**

- 3Dconnexion SpaceMouse Wireless
- Carry case
- 3Dconnexion Universal Receiver
- 3Dconnexion Cable USB-A / USB-Micro (1.5m)

# **Čísla dílů**

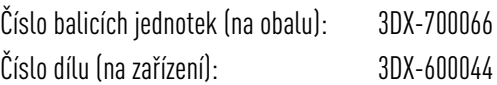

# <span id="page-13-0"></span>**Informace o bezpečnosti, dodržování předpisů a záruce**

# Výrobce

3Dconnexion GmbH Clarita-Bernhard-Straße 18 81249 Munich Germany

# Certifikáty a registrace

CE, UKCA, EAC, FCC, IC, MIC, KC, RCM, BSMI, NCC, WEEE, RoHS-EU, RoHS-CN [Další informace](https://3dconnexion.com/compliance/)

# Záruka

3letá omezená záruka na hardware [Další informace](https://3dconnexion.com/warranty/)

# Informace o rádiové frekvence

Frekvenční pásmo (pásma): 2404 - 2477 MHz Maximální výkon rádiové frekvence: 0DBM

# Upozornění na baterii

[Další informace](https://3dconnexion.com/compliance/)

### Podpora [3dconnexion.com/support](https://3dconnexion.com/support/)